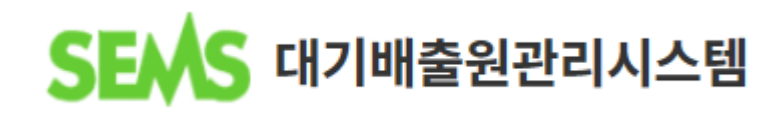

# 시설운전사항 적산전력계 검침량 설명서

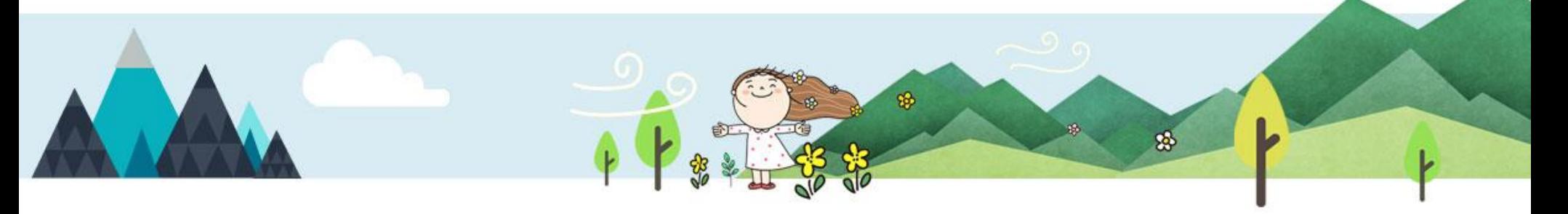

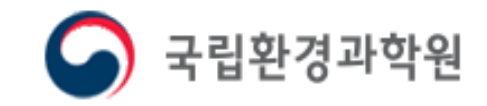

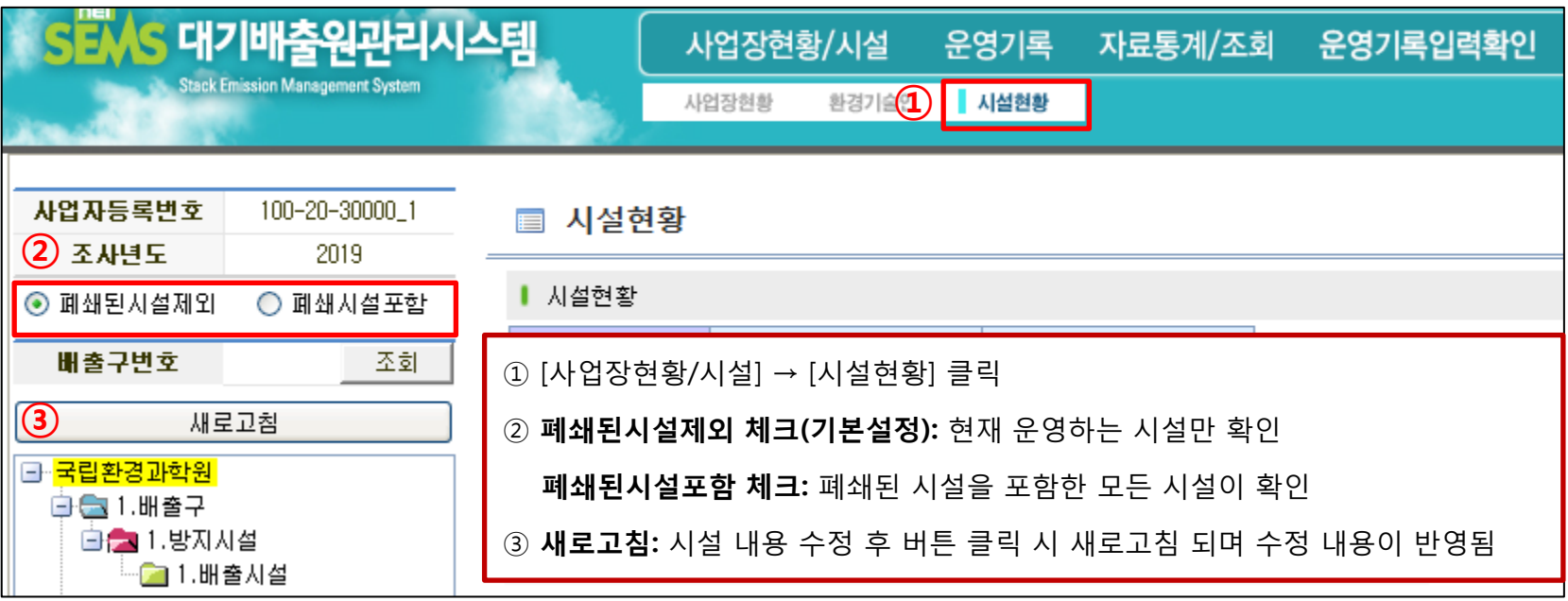

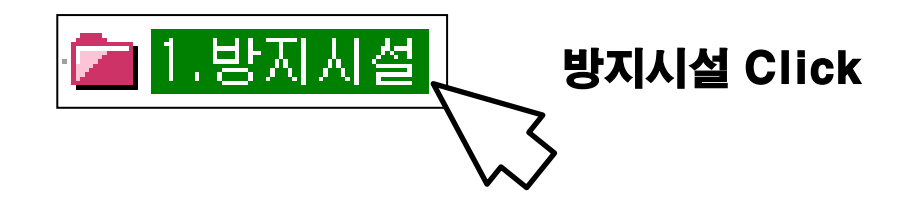

▶ 시설현황에서 방지시설별로 적산전력계의 배율 및 수량을 입력하셔야 시설운전사항을 입력할 수 있습니다.

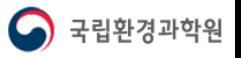

### 방지시설 적산전력계 정보 사업장현황/시설

■ 방지시설 정보

\*설치년도

설치위치

적산전력계 수량

저장

 $\circled{3}$ 

\*3번 전력계 배율

\*4번 전력계 배율

배율일괄등록

#### \*사내고위 신설일 가동개. 분산배출 \*처리들 \*처리용량

년

\*1번 전력계 배율

▌ 배출구정보 (시설현황의 시설들은 허가증(신고필증)에 있는 시설 수량만큼 만드셔야 합니다.)

#### 배출구일련번호  $\overline{8}$ 배출구명  $\overline{1}$ ■ 방지시설정보 방지시설일

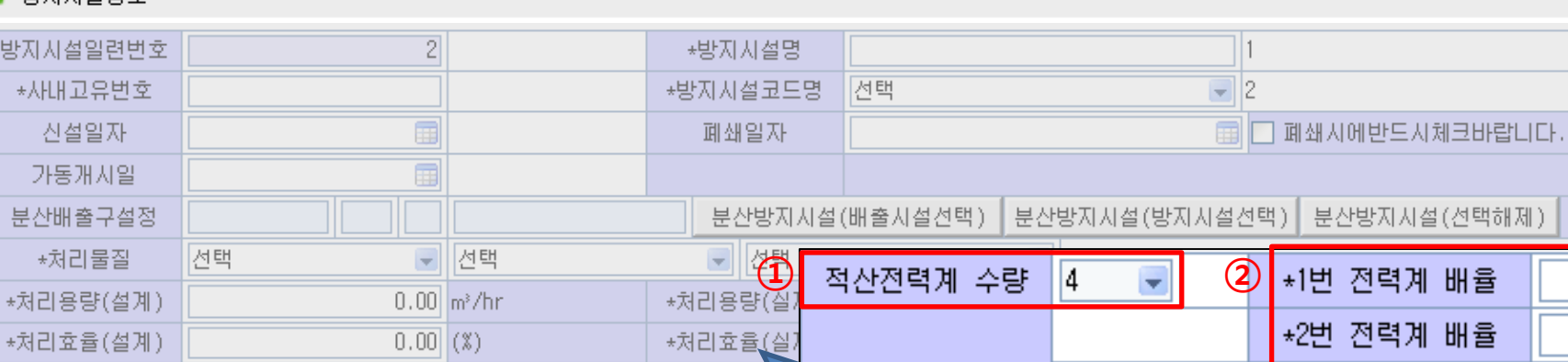

#### 방지시설에 부착되어 있는 적산전력계의 수량을 선택하고 해당 전력계의 배율을 입력 후 저장

※ ↑ 방지시설면제, 적산전력계부착제외의 경우 전력계의 수량 및 배율을 입력 하지 않음

## ① 적산전력계 수량: 해당 방지시설에 부착되어 있는 수량을 선택

② 전력계 배율: 적산전력계 수량 만큼 각 전력계별 배율 입력

#### ※ 적산전력계 부착제외인 경우 입력 제외

 $\overline{\phantom{a}}$ 

③ 전력계 배율 일괄등록 (다음 장에 이어서 설명)

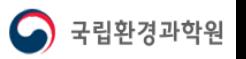

#### 방지시설 적산전력계 정보

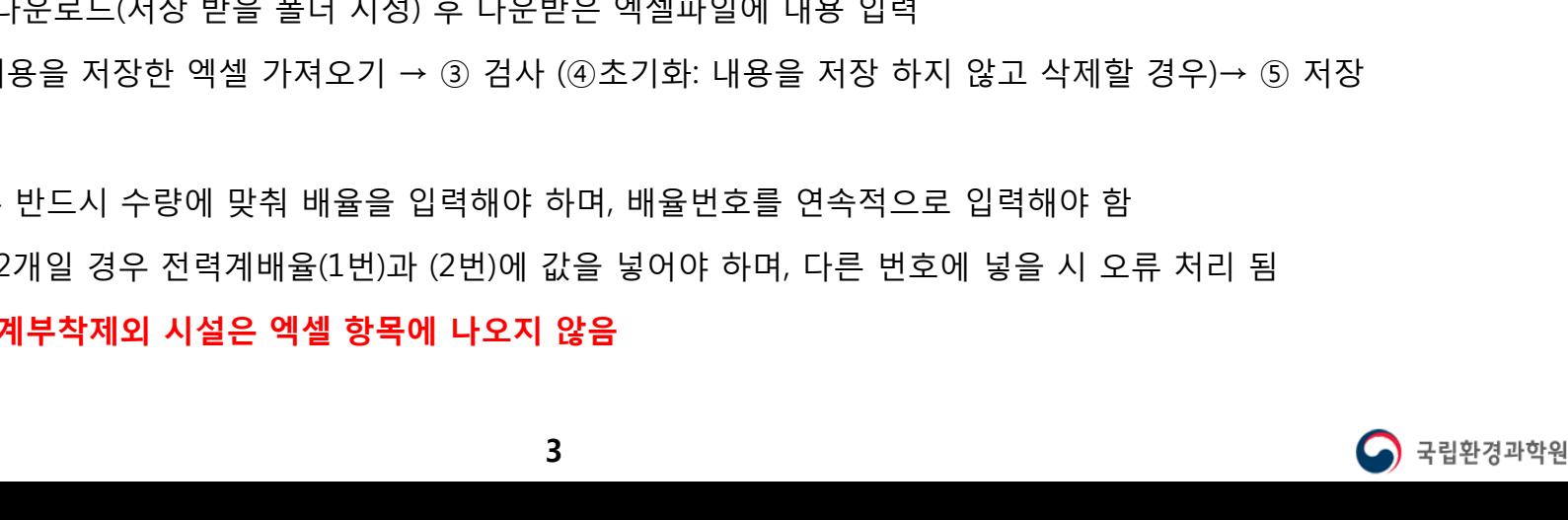

#### ※ 방지시설면제, 적산전력계부착제외 시설은 엑셀 항목에 나오지 않음

예) 적산전력계 수량이 2개일 경우 전력계배율(1번)과 (2번)에 값을 넣어야 하며, 다른 번호에 넣을 시 오류 처리 됨

★ 엑셀로 일괄등록할 경우 반드시 수량에 맞춰 배율을 입력해야 하며, 배율번호를 연속적으로 입력해야 함

→ ② 내용을 저장한 엑셀 가져오기 → ③ 검사 (④초기화: 내용을 저장 하지 않고 삭제할 경우)→ ⑤ 저장

#### ▶ 일괄등록 순서: ① 양식다운로드(저장 받을 폴더 지정) 후 다운받은 엑셀파일에 내용 입력

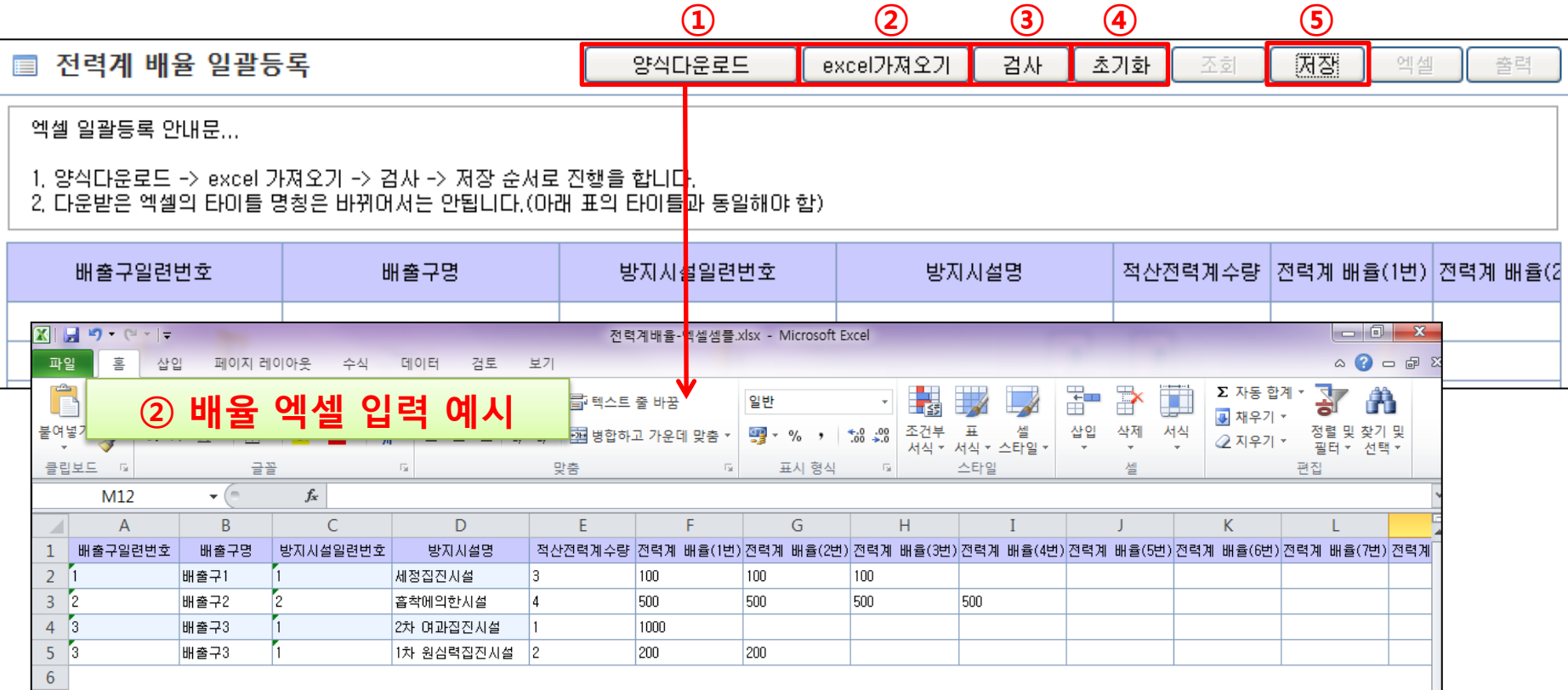

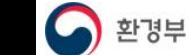

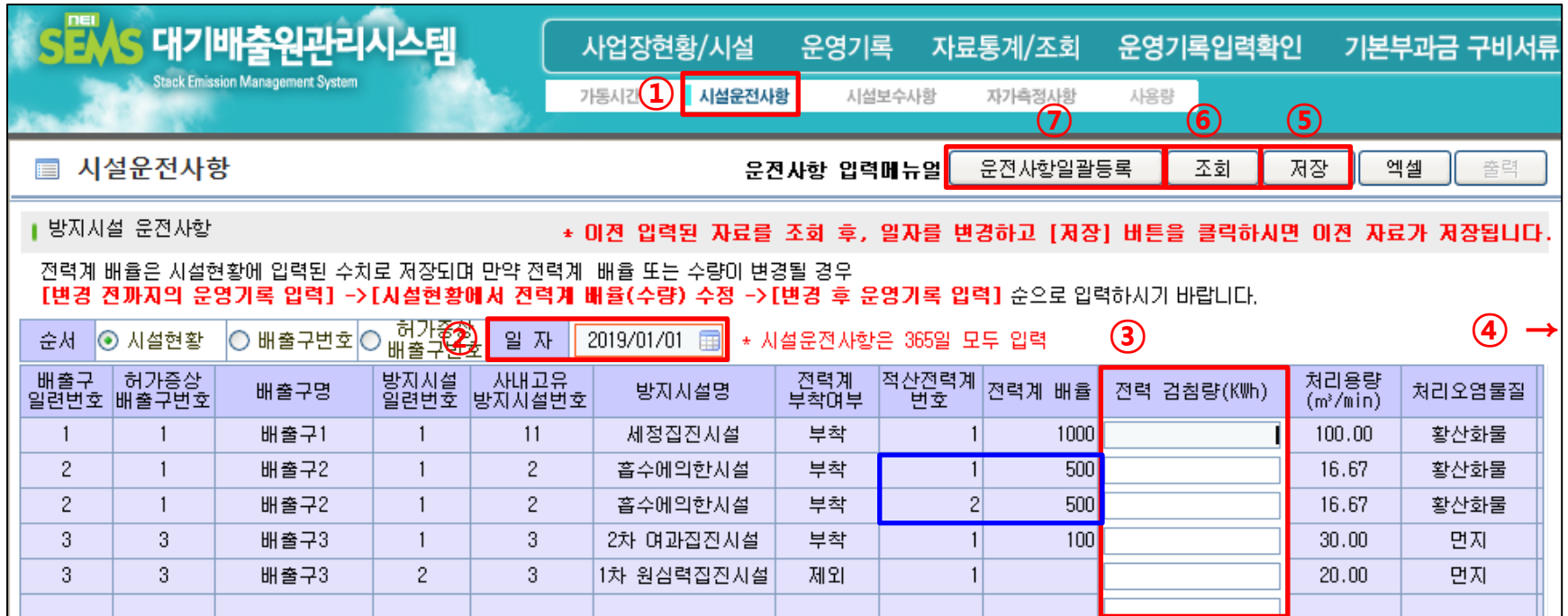

 $(1)$  운영기록 → 시설운전사항 클릭

- ▶ 시설운전사항 입력순서: ② 일자 입력 → ③ 전력 검침량 입력 → (4) 약품사용량이 있는 경우 입력: 다음 장 설명) → ⑤ 저장
- ▶ 시설운전사항 수정순서: ② 수정할 일자 입력 → ⑥ 조회 → ③ 전력 검침량 수정 → (④ 약품사용량 수정) →⑤ 저장

⑦ 시설운전사항 엑셀 업로드 시 클릭 (자세한 내용은 p.8~9 확인)

★ 전력 검침량(③)은 2019년 1월 1일부터 적산전력계 검침량으로 입력

하나의 방지시설에 적산전력계가 여러 개일 경우 적산전력계 번호에 맞게 전력 검침량을 입력

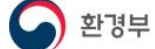

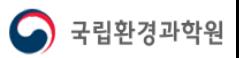

#### 시설운전사항 직접입력

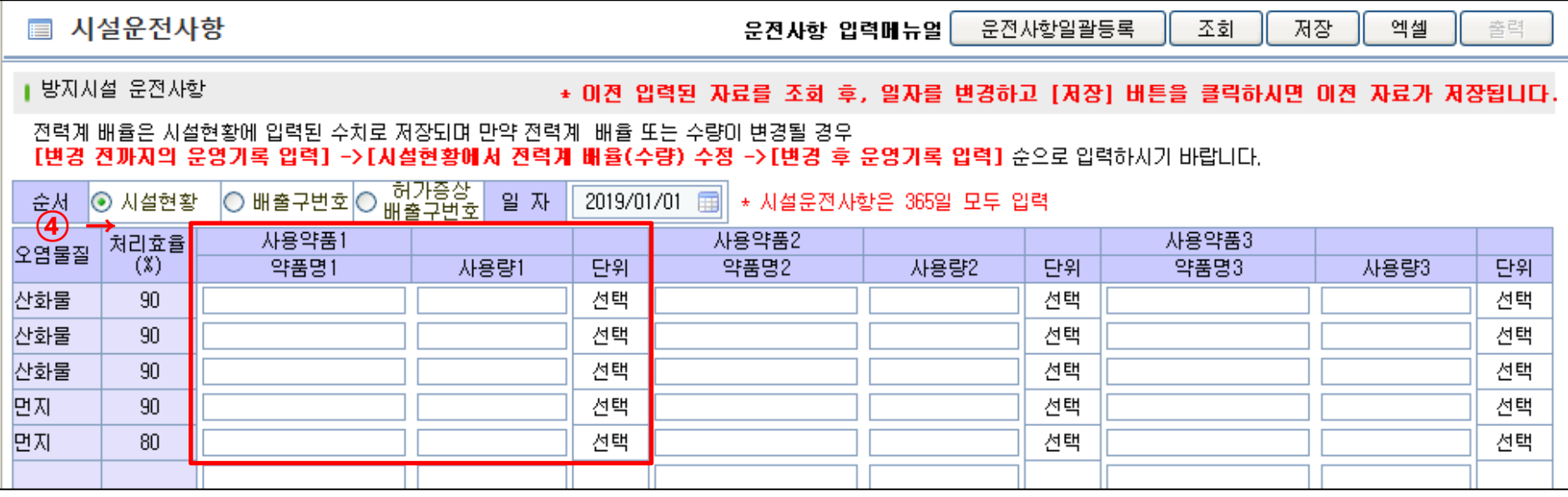

- ▶ 약품사용량이 있는 경우: 약품명 입력 → 사용량 입력 → 단위(kg or L)를 선택
- ▶ 방지시설에서 사용하는 약품이 한가지 이상일 경우: 사용약품1,2,3에 순차적으로 입력
- ▶ 적산전력계부착제외에 해당하고 약품사용량이 있을 경우: 전력 검침량은 입력하지 않고 약품사용량만 입력

#### ※ 시설운전사항은 다음달 말까지 입력

C 환경부

- 365일 모든 일자의 시설운전사항을 저장
- 방지시설 미가동 시 전력사용량을 적산전력계 검침량 입력 후 저장
- TMS부착배출구 및 적산전력계 부착제외 방지시설의 경우 적산전력량을 저장하지 않아도 됨
- 적산전력계 부착 제외를 체크했을 경우 시설운전사항이 저장되지 않음
- 방지시설면제 또는 시설정보를 입력하지 않은 시설은 시설운전사항을 입력할 수 없음

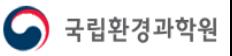

#### ▶ 전력 검침량 입력 방법 [예시]

#### 1) 해당 일자에 방지시설 처음 가동 전에 검침할 경우

1120-1110=10(실제 사용한 전력사용량)을 사용한 일자는 1월 1일이므로 1120은 1월 1일에 입력

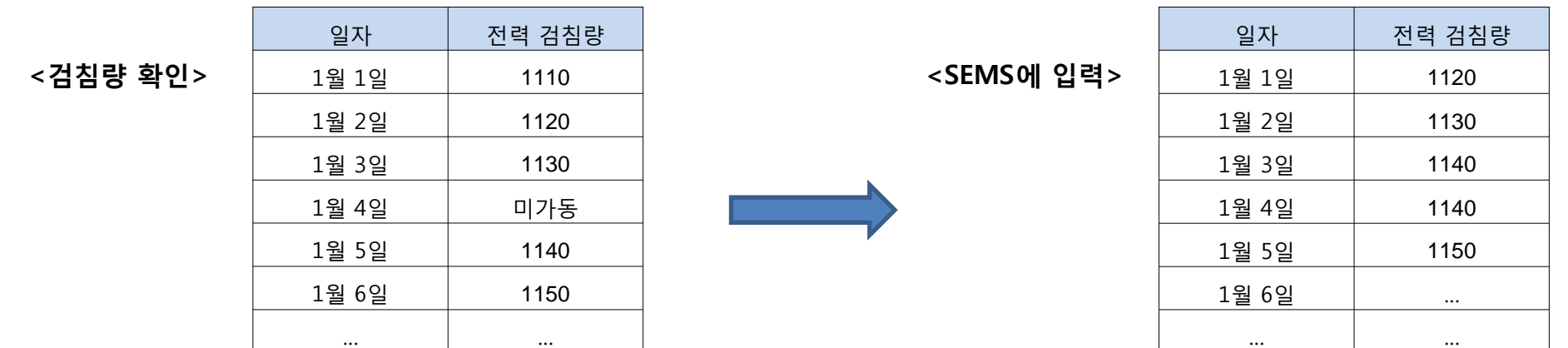

#### 2) 해당 일자에 방지시설 가동 완료 후 검침할 경우

1120-1110=10(실제 사용한 전력사용량)을 사용한 일자는 1월 2일이므로 1120은 1월 2일에 입력

<검침량 확인> | <sub>1월 1일</sub> | <sub>1110</sub> | <SEMS에 입력> 일자 | 전력 검침량 1월 1일 1월 2일 1120 1월 3일 1130 1월 4일 미가동 1월 5일 1140 1월 6일 1150 … … 일자 | 전력 검침량 1월 1일 1110 1월 2일 1120 1월 3일 1130 1월 4일 1130 1월 5일 1140 1월 6일 1150

#### 3) 방지시설이 24시간 가동할 경우 또는 일자의 구분이 모호하게 가동 될 경우

6 오늘 검침량에서 전날 검침량을 뺀 실제 전력사용량이 어떤 일자에 해당되는지 사업장에서 판단하여 해당일자에 입력

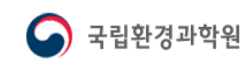

… …

#### 시설운전사항 운영기록

#### ▶ 전력계 수량 및 배율 변경 시 입력 방법

입력순서: [변경 전까지 시설운전사항을 입력] → [수량 및 배율 수정] → [변경 후의 시설운전사항을 입력]

※ 시스템에 직접 입력, 엑셀 업로드 모두 반드시 위의 순서대로 입력 (전력계 배율은 시설현황에서 가져오는 데이터이므로 엑셀양식에서 배율을 수정한다고 하더라고 시설현황에 있는 수치로 저장됨)

[예시] 2019년 1월 20일 방지시설 적산전력계 변경사항

 [수량: 2 → 3대(1대 추가, 배율 15), 배율: 기존 전력계 각각 10, 20 → 11, 22로 변경] <운영기록 → 시설운전사항>

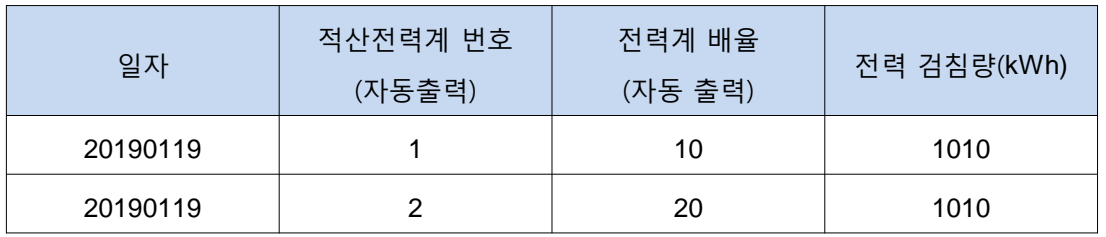

<사업장/시설현황 → 시설현황>: 시설현황 → 방지시설 → 수량 및 배율 수정

<운영기록 → 시설운전사항>

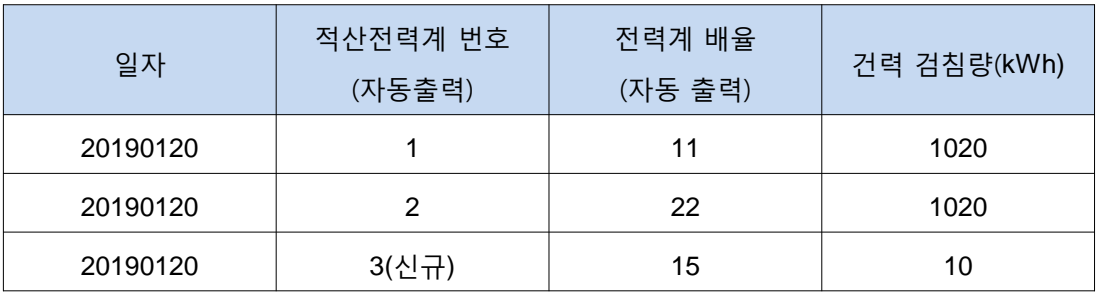

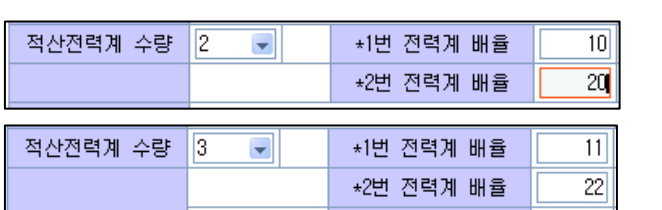

\*3번 전력계 배율

 $15$ 

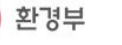

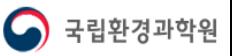

- 첫번째 시트만 업로드 가능(추가한 시트에 입력할 경우 업로드 불가)

- 엑셀 파일의 첫 행 수정 시 엑셀 업로드 불가능 (배출구번호, 배출구명 등은 수정하지 말 것)

- 시설운전사항 엑셀 입력 칸에 빈칸 없이 입력(약품사용량 없는 경우 제외)

※ 일자는 YYYYMMDD 형태로 입력

환경부

★ 양식은 한 번 입력할 수 있는 시설목록만 나오므로 아래로 한달 치의 시설운전사항을 입력 후 업로드

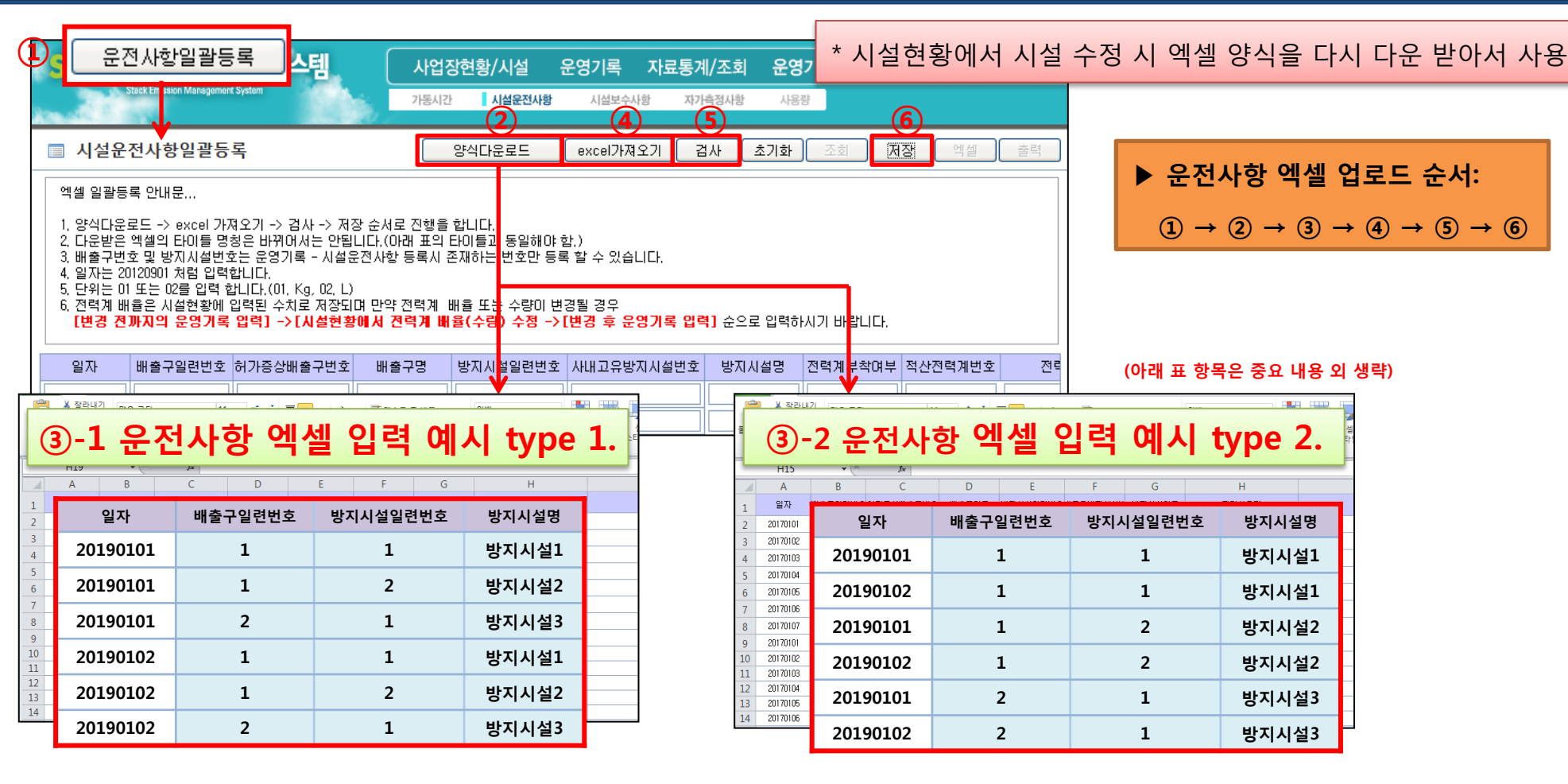

시설운전사항 일괄등록 운영기록

국립환경과학원

#### 시설운전사항 일괄등록 운영기록

단위3

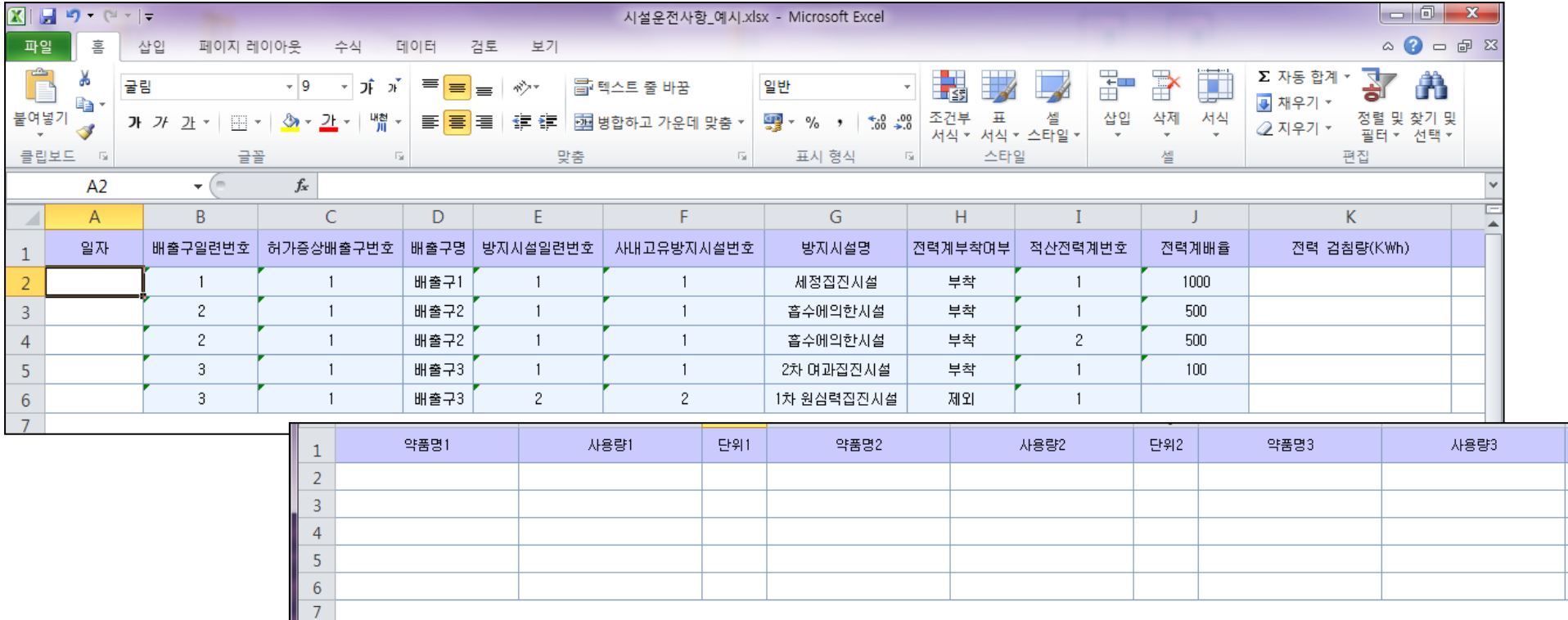

#### ★ 적산전력계의 배율이 수정되었다면 시설현황에서 수정할 것, 엑셀에서 수정한 값은 반영되지 않음

- 19년도부터 전력 검침량은 적산전력계의 검침 값을 입력해야 하며, 숫자와 소수점을 제외한 기호는 입력 불가

- 적산전력계부착제외의 경우 값을 입력하지 않아도 오류가 아님
- 약품을 사용하는 경우에만 약품사용량 입력, 약품 사용량 단위는 코드로 입력(kg 일 경우: 01, L 일 경우: 02)
- 방지시설 미가동 시 전력사용량을 적산전력계 검침량 입력

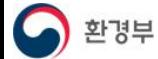

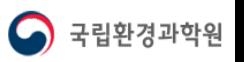